# **Installer et configurer**

**www5.bibl.ulaval.ca**[/services/logiciels-bibliographiques/zotero/installer-et-configurer](https://www5.bibl.ulaval.ca/services/logiciels-bibliographiques/zotero/installer-et-configurer)

# **Télécharger Zotero**

Lors de l'installation, Zotero prend la langue du système d'exploitation de l'ordinateur.

Allez à la page [www.zotero.org/download](https://www.zotero.org/download):

- Pour Windows, cliquez sur **Download**.
- Pour Mac et Linux, choisissez l'option appropriée.

#### **Mises à jour**

Zotero devrait se mettre à jour automatiquement par défaut, mais vous pouvez vérifier les mises à jour manuellement. Pour vérifier les mises à jour de Zotero, suivez les étapes suivantes.

- 1. Dans Zotero, cliquez sur **Aide**.
- 2. Sélectionnez **Vérifier les mises à jour...**

L'installation des mises à jour se fait automatiquement.

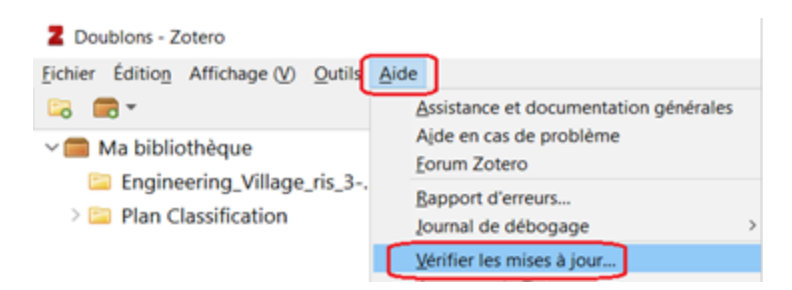

Vous pouvez également installer manuellement une nouvelle version de Zotero sur votre version existante sans perdre de données.

[Pour voir l'historique des changements apportés à Zotero, référez-vous à la page Zotero](https://www.zotero.org/support/changelog) Version History.

### **Configurer les préférences de Zotero**

- PC: Cliquez sur le menu **Édition > Préférences.**
- Mac: Cliquez sur le menu **Zotero > Préférences***.*

# **Onglet Générales**

Cet onglet permet de configurer la gestion des fichiers, les marqueurs, la corbeille et les groupes.

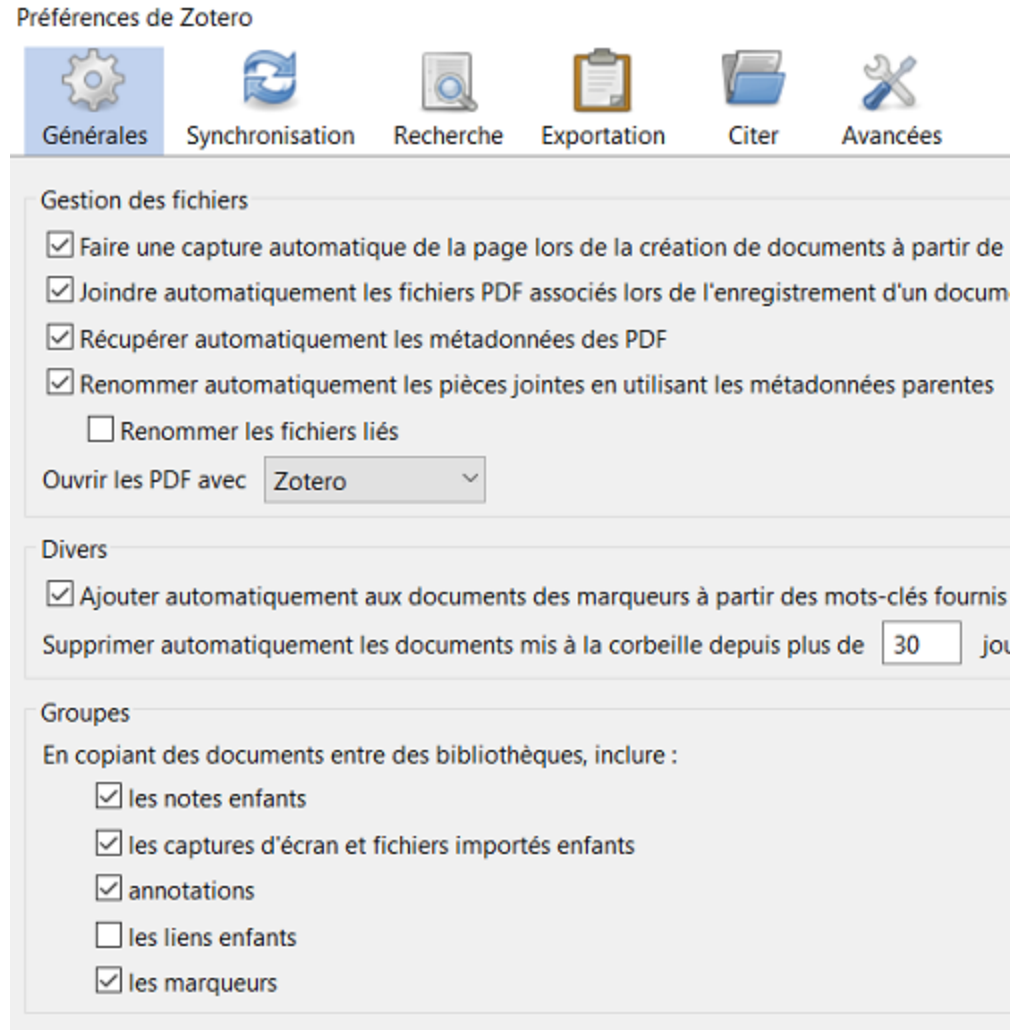

# **Onglet Synchronisation**

La configuration de la synchronisation permet de:

- Sauvegarder vos données et vos fichiers en ligne.
- Travailler à distance.
- Partager des références bibliographiques avec d'autres personnes.

Veuillez vous référer à la section **Créer un compte Zotero et synchroniser la bibliothèque en ligne** pour configurer la synchronisation.

# **Onglet Recherche**

Cet onglet permet de reconstruire ou d'effacer l'index du texte intégral (par exemple, pour la recherche sur le contenu des pièces jointes). À utiliser prudemment!

# **Onglet Exportation**

Pour la copie rapide d'une référence bibliographique par copier-coller ou glisser-déposer, sélectionnez le style bibliographique souhaité dans **Format pour les documents**ou **Format pour les notes**.

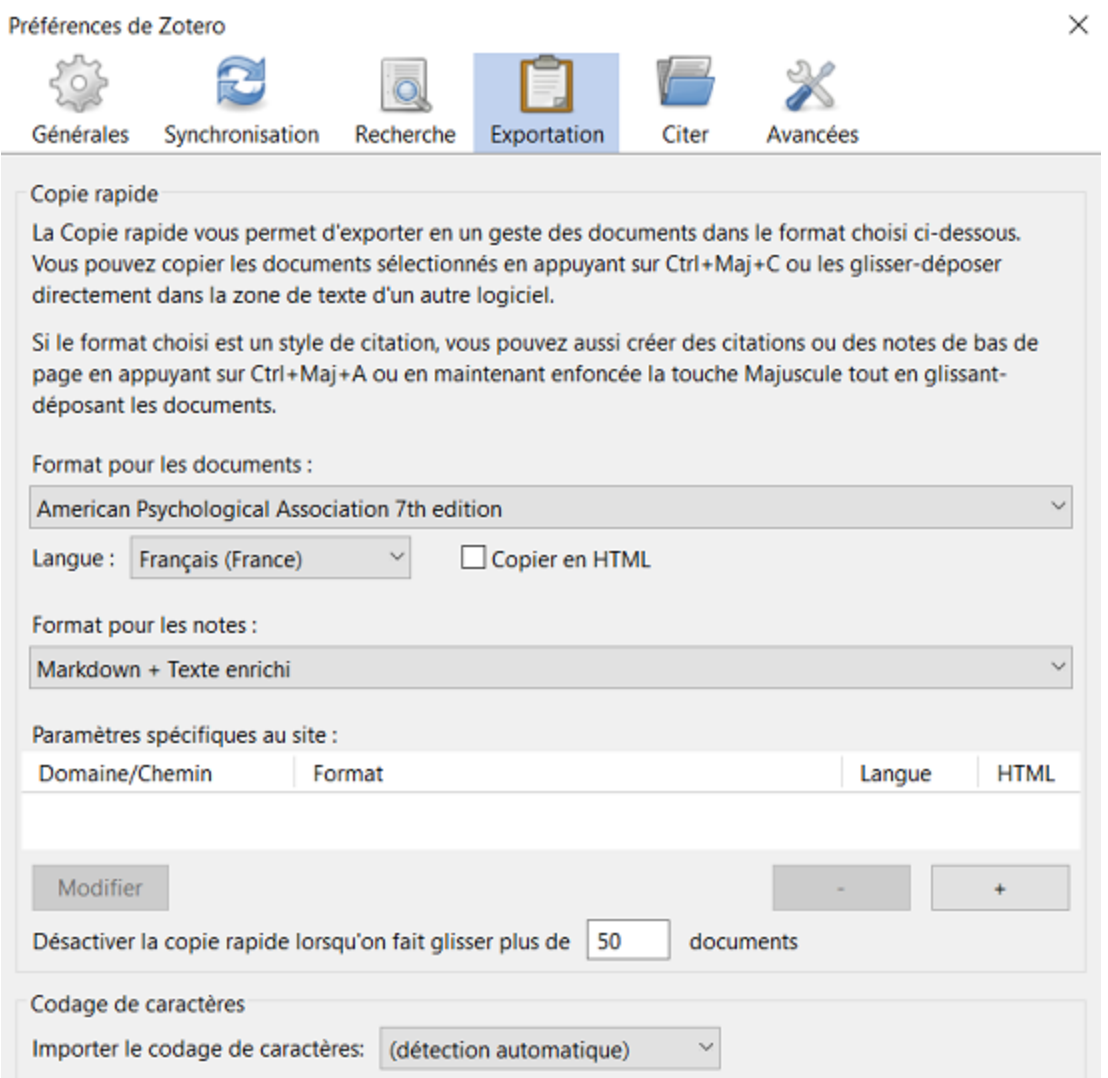

Dans l'éventualité d'un problème de codage de caractères à l'importation d'un fichier, vous pouvez spécifier le codage approprié*.*

# **Onglet Citer**

Le sous-onglet **Styles** permet de voir les styles bibliographiques installés dans votre Zotero, d'obtenir de nouveaux styles et d'utiliser les outils **Éditeur de style** et **Aperçu des styles**.

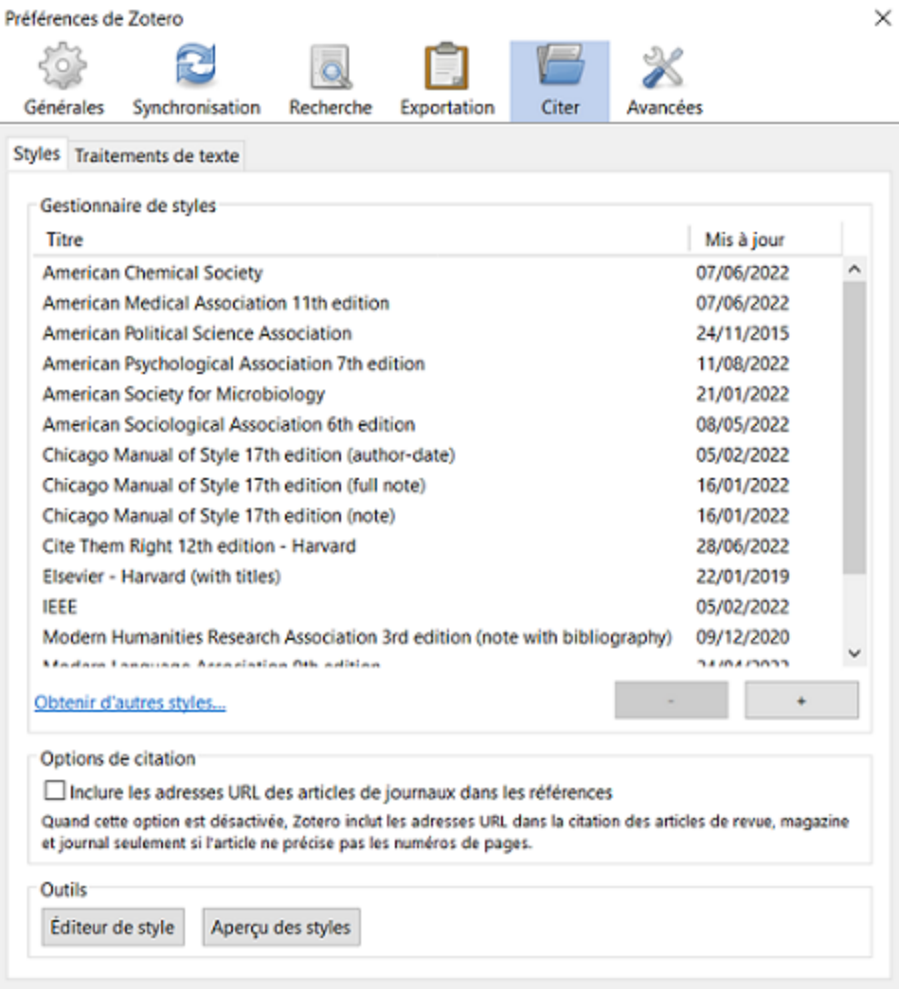

Le sous-onglet **Traitements de texte** permet d'installer le module complémentaire pour Word ainsi que de configurer la fenêtre d'ajout de références.

Pour utiliser la Vue classique en tout temps, cochez **Utiliser la fenêtre classique d'ajout de citation**. Il peut être nécessaire de redémarrer Zotero et Word pour que le changement s'applique.

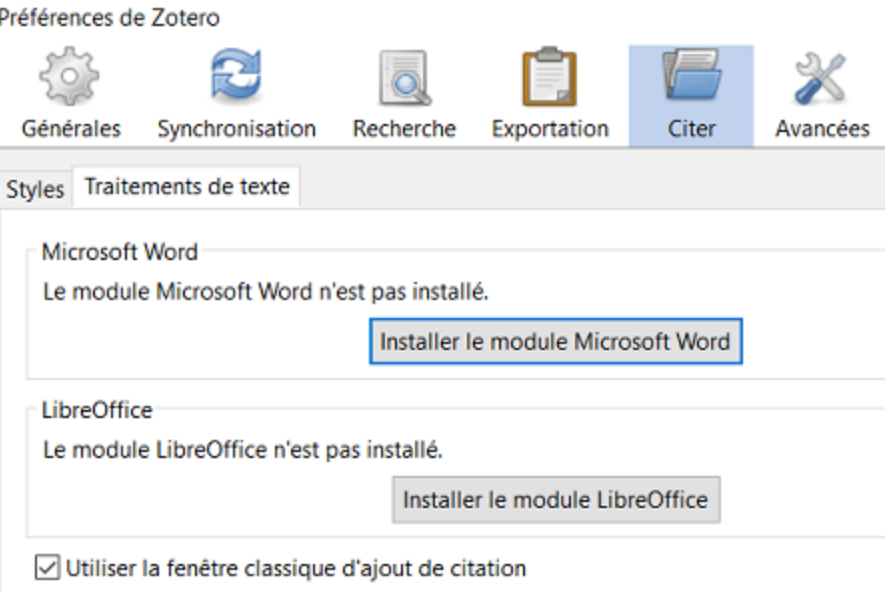

### **Onglet Avancées**

Le sous-onglet **Générales**permet entre autres de changer la langue de l'interface de Zotero et d'inscrire le **Résolveur de liens** de l'Université afin d'accéder aux documents grâce à l'abonnement de la Bibliothèque.

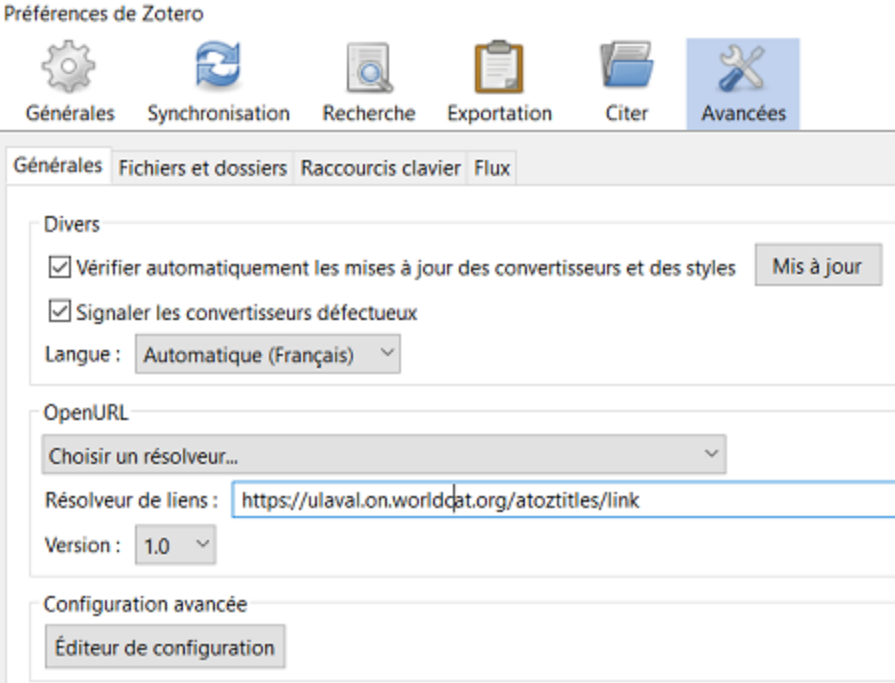

Le sous-onglet **Fichiers et dossiers** permet d'accéder aux données Zotero stockées sur votre ordinateur ou de modifier leur emplacement.

Le sous-onglet**Raccourcis clavier**vous permet de voir ou de personnaliser les raccourcis clavier.

Lesous-onglet **Flux** vous permet de configurer la gestion de vos flux RSS.

# **Créer un compte Zotero et synchroniser la bibliothèque en ligne**

Cette action est optionnelle, mais pour sauvegarder vos références bibliographiques en ligne et travailler à distance ou en groupe, il est nécessaire de créer un compte Zotero en ligne. Pour créer un compte Zotero, suivez les étapes suivantes.

- 1. Allez à la page [www.zotero.org/user/register.](https://www.zotero.org/user/register)
- 2. Remplissez le formulaire d'inscription.

#### **Synchroniser la bibliothèque en ligne**

Pour accéder en tout temps aux références de la bibliothèque Zotero, il est nécessaire de synchroniser la version logicielle avec le compte en ligne. Pour synchroniser la bibliothèque, assurez-vous d'avoir créé un compte Zotero en ligne, puis suivez les étapes suivantes.

Dans Zotero:

- PC: Cliquez sur le menu **Édition**, et ensuite sur **Préférences** puis sur **Synchronisation**.
- Mac: Cliquez sur le menu **Zotero**, et ensuite sur **Préférences** puis sur **Synchronisation**.
- Inscrivez les identifiants de votre compte en ligne et cliquez sur **Régler la synchronisation**.
- Une fois la synchronisation réglée, les options de synchronisation s'affichent.

Cliquez sur (**Synchroniser avec Zotero.org**) dans la barre d'outils Zotero pour lancer la première synchronisation.

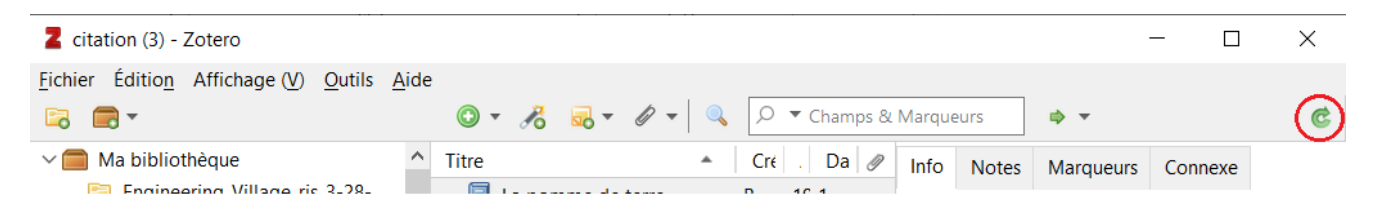

# **Installer le module complémentaire pour le navigateur Web - Zotero Connector**

Le module complémentaire pour le navigateur Web (Zotero Connector) permet d'importer des références à partir d'une page Web (articles, livres, page Web, bibliographies, PDF, etc.). Il est disponible pour Firefox, Chrome, Edge et Safari. **Attention**: Bien que disponible pour Safari, il n'est pas recommandé de l'utiliser en raison des incompatibilités récurrentes lors des mises à jour du système d'exploitation macOS.

Pour installer le module complémentaire, suivez les étapes suivantes.

- 1. Allez à la page [www.zotero.org/download](https://www.zotero.org/download)
- 2. Cliquez sur le bouton d'installation correspondant au navigateur Web de votre choix.
- 3. Si l'extension demande d'autoriser l'installation dans le navigateur, cliquez sur le bouton **Autoriser**.

### **Configurer le module complémentaire pour le navigateur Web**

Pour configurer le module complémentaire pour le navigateur Web (Zotero Connector), assurez-vous de l'avoir installé dans votre navigateur Web puis suivez les étapes suivantes.

À partir de la barre d'outils de votre navigateur Web:

- Firefox: Faites un clic droit sur le module complémentaire puis cliquez sur **Preferences**;
- Chrome: Faites un clic droit sur le module complémentaire puis cliquez sur **Options**;
- Edge: Faites un clic droit sur le module complémentaire puis cliquez sur **Options d'extension***;*
- Safari: Cliquez et maintenez appuyé le bouton de la souris sur le module complémentaire puis cliquez sur **Preferences**.

# **Onglet General**

Cet onglet permet la gestion de la sauvegarde des références sur votre compte Zotero en ligne ainsi que la gestion de l'importation automatique des fichiers RIS, BibTeX ou Refer/BibIX.

### **Sauvegarde des références dans votre compte Zotero en ligne**

Cette fonctionnalité permet d'enregistrer les références dans votre compte en ligne si le logiciel Zotero n'est pas installé (par exemple sur une tablette) ou s'il est fermé. Il est nécessaire d'avoir préalablement créé un compte Zotero en ligne pour utiliser cette fonction. Pour configurer la sauvegarde des références dans votre compte Zotero, suivez les étapes suivantes.

- 1. Dans les préférences du connecteur Zotero, cliquez sur **Authorize**.
- 2. Si vous n'êtes pas déjà connecté à votre compte Zotero, le logiciel vous invitera à le faire.

3. Une nouvelle fenêtre intitulée **New Private Key** s'affiche. Vous devez accepter la création d'une clé privée pour permettre au connecteur d'accéder à votre compte Zotero. Cliquez sur **Accept Defaults**pour enregistrer avec les options par défaut. Vous pourrez retirer l'autorisation en tout temps en cliquant sur **Clear Credentials**.

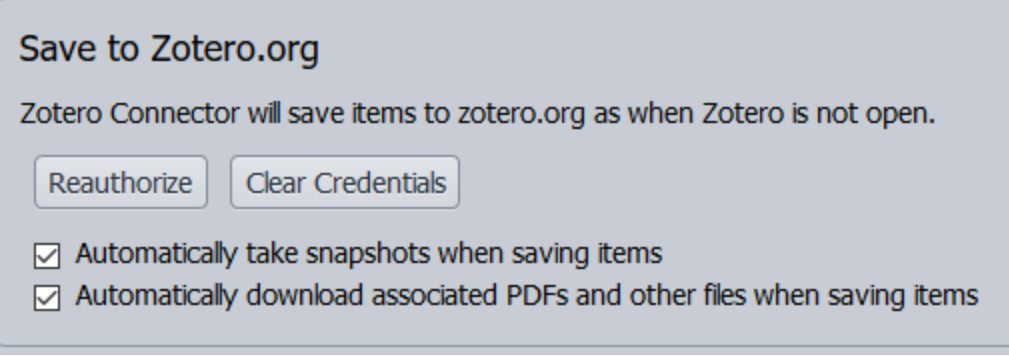

- 4. Lorsque l'accès est autorisé, deux options s'affichent dans la section **Save to Zotero.org**.
- 5. Par défaut, les captures d'écran (« *snapshots »*) et les fichiers joints (PDF, etc.) sont automatiquement enregistrés lors de l'importation de références dans votre compte Zotero. Vous pouvez décocher ces options afin de limiter l'utilisation de l'espace de stockage dans votre compte Zotero.

### **Importation automatique des fichiers RIS, BibTeX ou Refer/BibIX**

Par défaut, les fichiers RIS, BibTeX et Refer/BibIX sont importés dans le logiciel Zotero lorsque vous les ouvrez dans votre navigateur Web. Si vous utilisez plus d'un logiciel qui gère ces fichiers, vous pouvez désactiver cette fonctionnalité.

# **Onglet Proxies**

La Bibliothèque de l'Université Laval exige que vous vous connectiez à un serveur mandataire (« *proxy »*) afin d'accéder depuis l'extérieur du campus aux ressources électroniques auxquelles elle est abonnée. Zotero peut détecter automatiquement l'utilisation d'un tel serveur lorsque vous accédez à un site particulier. Vous pouvez autoriser Zotero à conserver les informations qui permettent de vous rediriger automatiquement vers le serveur mandataire de la Bibliothèque lors de vos prochaines visites. **Attention**: Cette fonction n'est pas disponible dans Safari.

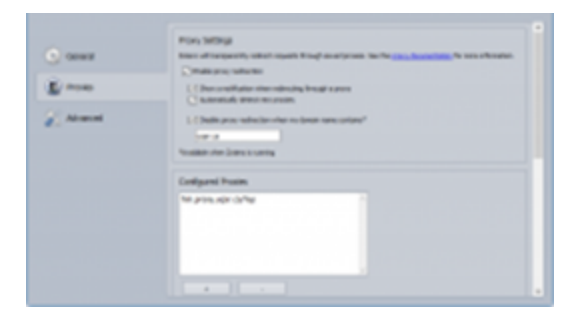

Vous pouvez gérer les préférences liées à cette fonction dans l'onglet **Proxies**en activant ou non les options suivantes:

- 1. **Enable proxy redirection**: Activer la redirection via le serveur mandataire.
- **Show a notification when redirecting through a proxy**: Afficher une notification lors d'une redirection via un serveur mandataire.
- **Automatically detect new proxies**: Détecter automatiquement les nouveaux serveurs mandataires.
- 2. **Disable proxy redirection when my domain name contains**: Désactiver la redirection via le serveur mandataire lorsque le nom de domaine contient la chaîne de caractères donnée. Généralement, vous n'avez pas besoin d'utiliser un serveur mandataire lorsque vous êtes connecté à Internet par le biais du réseau de votre institution. Pour désactiver la redirection lorsqu'elle n'est pas nécessaire, inscrivez le domaine de votre institution dans la boîte de saisie (exemple: uqar.ca), et cochez la case **Disable proxy redirection when my domain name contains**. Pour supprimer définitivement les paramètres liés à un serveur mandataire, sélectionnez-le dans la boîte **Configured Proxies** et appuyez sur le bouton moins (**-**) situé sous la boîte.

# **Onglet Advanced**

Ne pas modifier les sections **Report Errors**, **Debug Output Logging** et **Translators**. Elles sont utilisées pour signaler des erreurs et des informations de dépannage aux développeurs de Zotero.

### **Intégration dans Google Documents (Google Docs Integration)**

Zotero permet d'ajouter des citations et des bibliographies facilement dans les fichiers Google Documents. Pour citer des références dans de tels fichiers, vous devez installer le connecteur Zotero et le logiciel Zotero doit être ouvert sur votre poste. Le connecteur Zotero ajoute un nouveau menu Zotero dans Google Documents. Un bouton Zotero s'ajoute également à la barre d'outils pour l'ajout facile de citations. À la première utilisation, il faut sélectionner un style bibliographique.

### **Configuration avancée (Advanced Configuration)**

**Attention**: Ne pas utiliser. Les options de configuration avancée ne devraient être utilisées que sur instruction des développeurs Zotero.

# **Configurer Zotero pour accéder aux ressources électroniques de la Bibliothèque**

Pour accéder aux ressources électroniques de la Bibliothèque à partir de votre ordinateur personnel ou depuis l'extérieur du campus, vous devez modifier la configuration des adresses URL dans votre logiciel Zotero. Voici la marche à suivre.

- 1. Dans Zotero, cliquez sur le menu **Édition** puis sur **Préférences > Avancées**, onglet **Générales**.
- 2. Allez à la section **OpenURL**. Dans le menu déroulant, sélectionnez **Personnalisé**. À la ligne **Résolveur de liens**, entrez l'adresse https://ulaval.on.worldcat.org/atoztitles/link pour autoriser l'accès.
- 3. Cliquez sur **OK**.

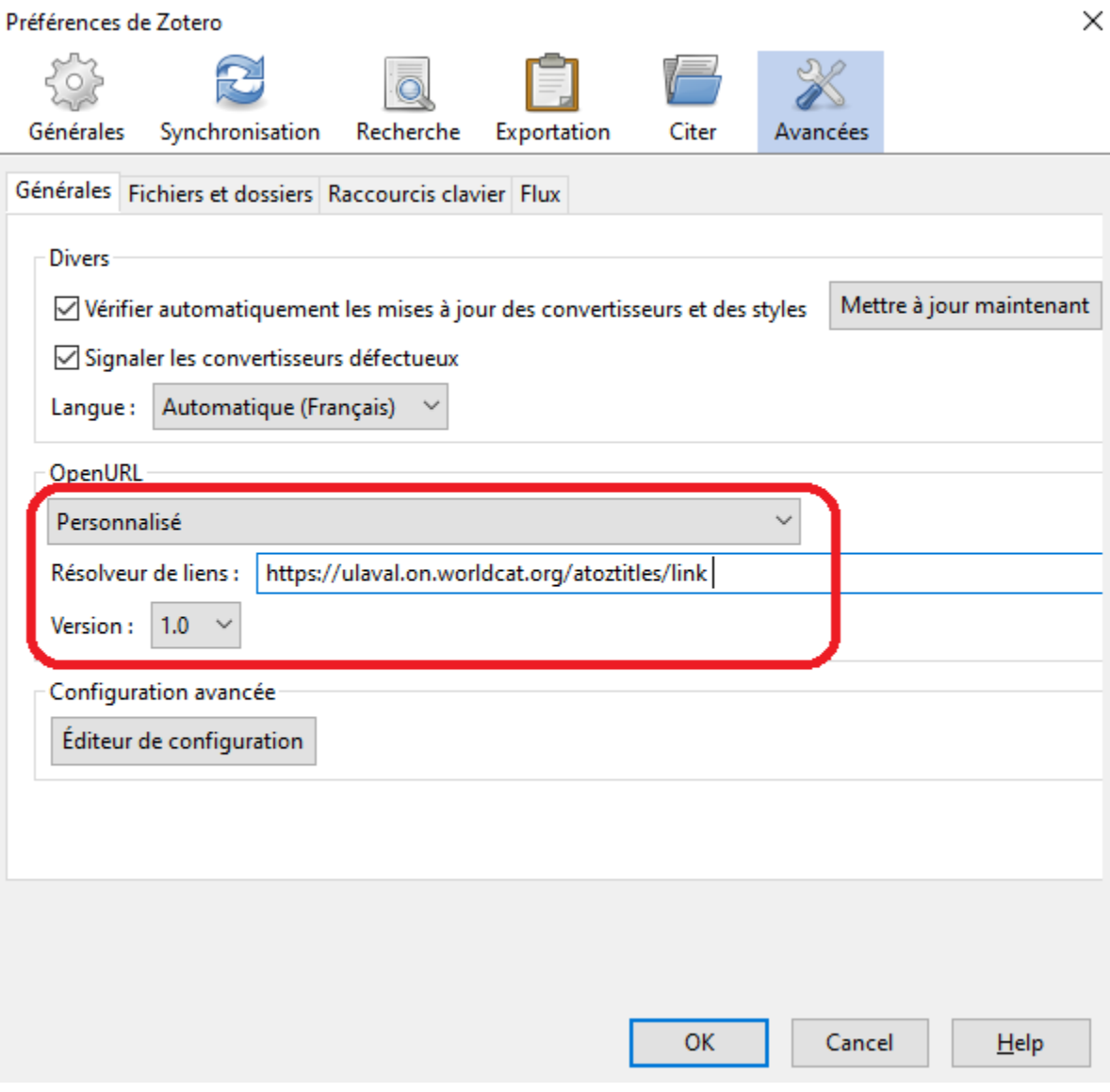

# **Apprivoiser l'interface**

Lors de l'installation du logiciel, Zotero prend la langue du système d'exploitation de l'ordinateur. L'interface est donc dans la langue de l'utilisateur.

#### **Menu contextuel**

Le menu contextuel permet de configurer le logiciel et d'effectuer les opérations de base:

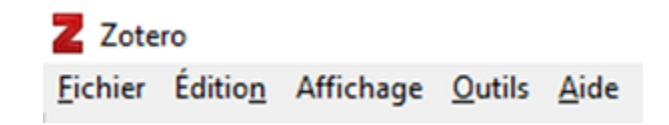

#### **Barre d'outils**

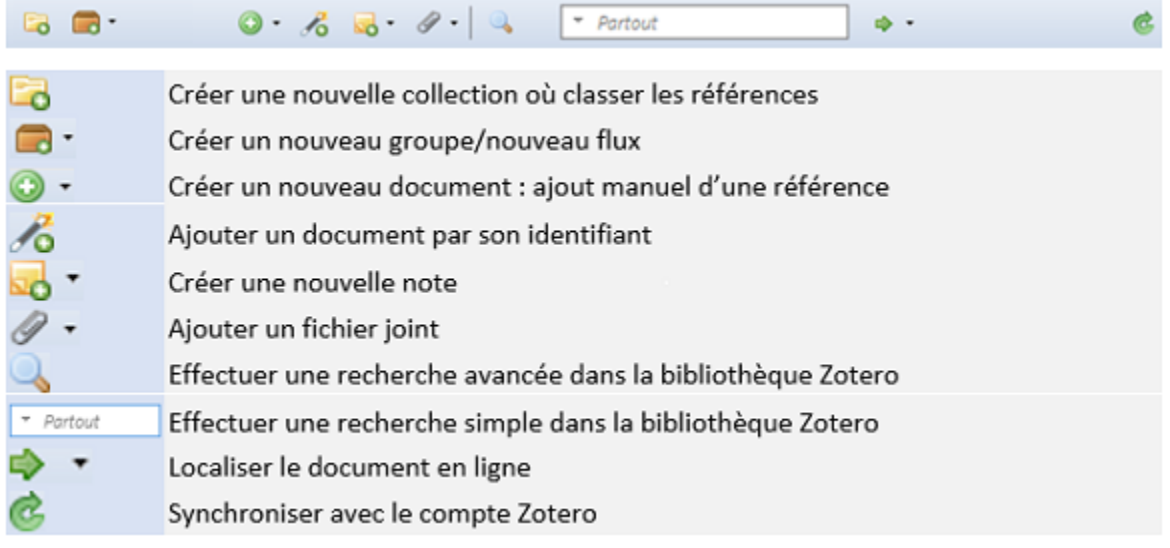

#### **Panneaux**

Par défaut, l'interface de Zotero est composée de trois panneaux disposés à l'horizontale (de gauche à droite).

- 1. Panneau de gauche: Menu des collections et sous-collections, bibliothèques de groupe, flux RSS et sélecteur de marqueurs.
- 2. Panneau central: Documents de la bibliothèque, des collections et sous-collections, des bibliothèques de groupe et des flux RSS.
- 3. Panneau de droite: Informations sur le document sélectionné, comprenant les onglets **Info**, **Notes**, **Marqueurs** et **Connexe**.

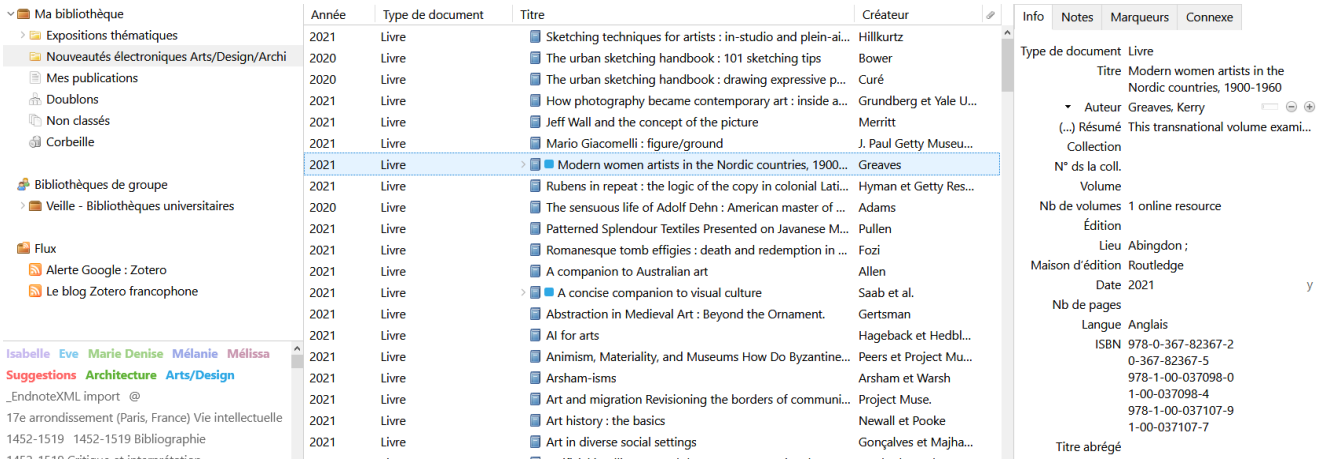

# **Personnaliser l'affichage de la bibliothèque**

L'affichage de l'interface de Zotero peut être modifié en fonction de vos besoins.

# **Affichage des panneaux**

Pour personnaliser l'affichage des panneaux de Zotero, suivez les étapes suivantes.

- 1. Dans le menu **Affichage**, sélectionnez **Mise en page**.
- 2. Sélectionnez **Affichage emplié** [sic] pour disposer les panneaux verticalement.
- 3. Via le menu **Mise en page**, vous pouvez également choisir les panneaux à afficher: collections, document et marqueurs. Le panneau central est toujours présent par défaut.

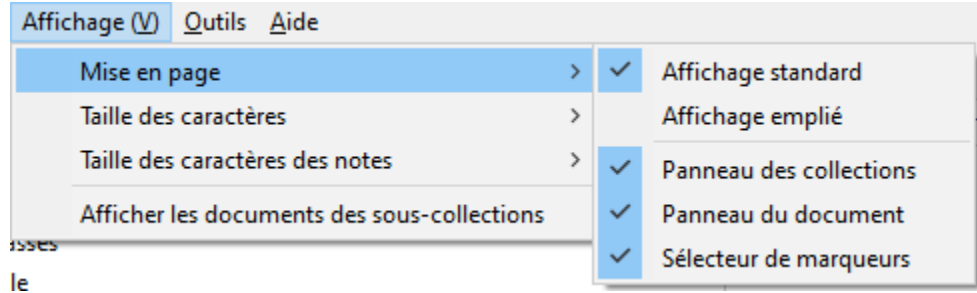

Au besoin, retournez dans le menu **Affichage** et modifiez la **Taille des caractères** et/ou la **Taille des caractères des notes**.

### **Personnaliser les colonnes du panneau central**

Il est possible de changer l'ordre des colonnes du panneau central et d'ajouter des colonnes supplémentaires.

Pour changer l'ordre des colonnes, cliquez sur l'entête et glissez-la vers l'endroit désiré.

Pour ajouter des colonnes supplémentaires, suivez les étapes suivantes.

- 1. Faites un clic droit sur n'importe quel titre de colonne.
- 2. Cochez ou décochez les champs désirés.
- 3. Pour accéder à tous les champs disponibles, sélectionnez **Plus de colonnes**.

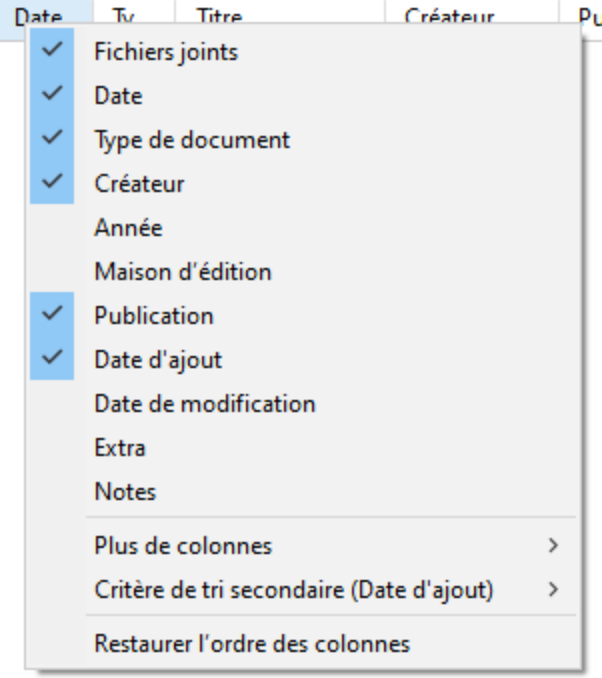

# **Sauvegarder une copie de la bibliothèque**

Il est recommandé de faire régulièrement une copie de sauvegarde de votre bibliothèque Zotero.

Sur votre ordinateur, les données Zotero sont stockées dans des répertoires variables selon le système d'exploitation que vous utilisez. Voici comment y accéder.

### **Dans Zotero**

PC: Cliquez sur le menu **Édition** puis sur **Préférences > Avancées,** onglet **Fichiers et dossiers**. Sous **Emplacement du répertoire de données**, cliquez sur **Ouvrir le répertoire de données**;

Mac: Cliquez sur le menu **Zotero** puis sur **Préférences > Avancées,**onglet **Fichiers et dossiers**. Sous **Emplacement du répertoire de données**, cliquez sur **Ouvrir le répertoire de données**.

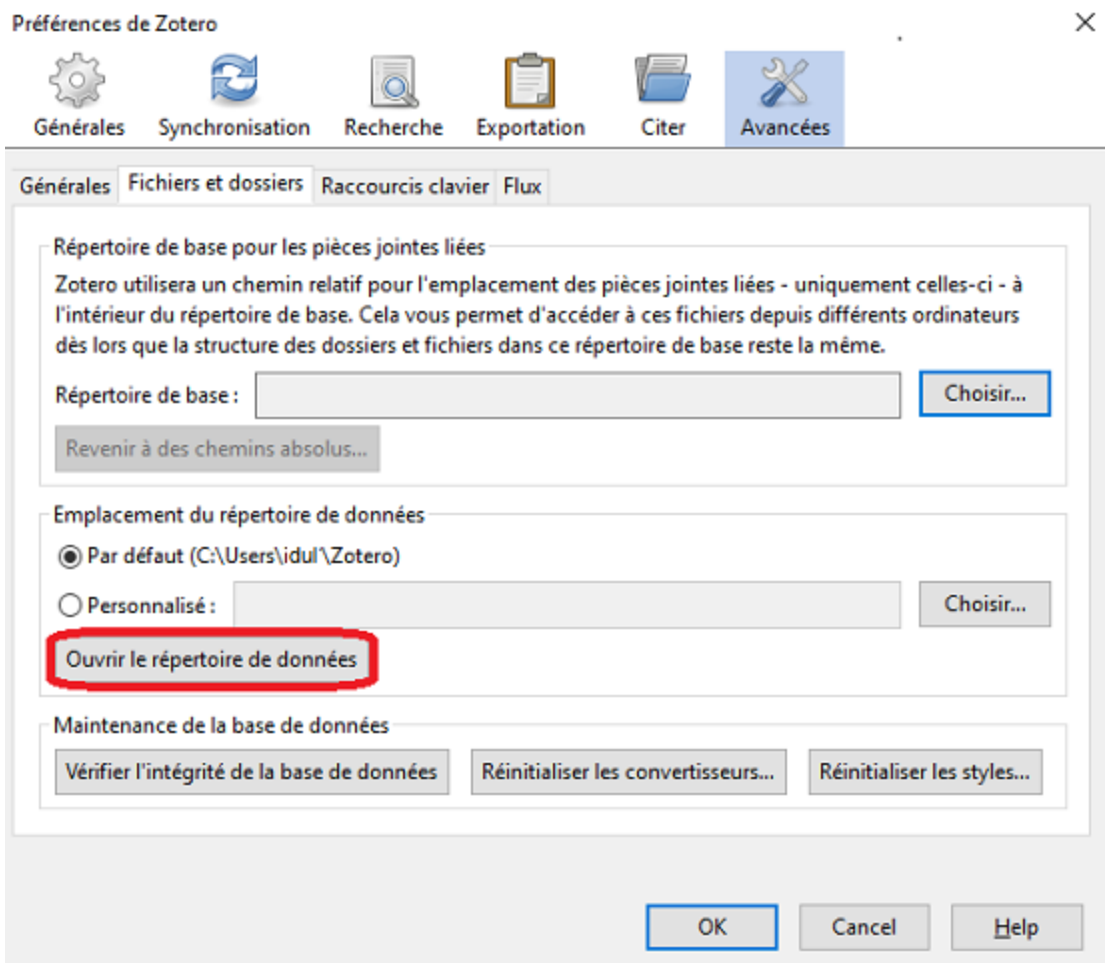

Assurez-vous que Zotero est fermé afin de ne perdre aucune donnée puis copiez le fichier **zotero.sqlite** et le dossier **storage** dans un dossier de sauvegarde (sur votre ordinateur ou sur un autre support tel qu'une clé USB, un disque dur, etc.).

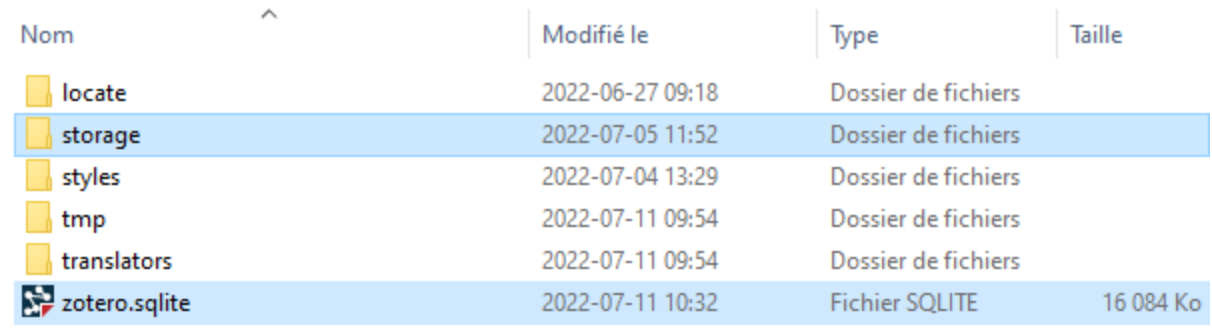

Pour en savoir plus, consultez la page [The Zotero Data Directory.](https://www.zotero.org/support/zotero_data)

# **Modules complémentaires (plugins)**

Des développeurs ont créé plusieurs modules complémentaires qu'il est possible d'utiliser avec Zotero. Pour connaître tous les modules complémentaires offerts, consultez la page [Plugins for Zotero](https://www.zotero.org/support/plugins)

Parmi les modules complémentaires proposés, en voici deux que nous recommandons particulièrement afin de faciliter la gestion de votre bibliothèque Zotero :

- 1. ZotFile: utile pour la gestion des PDF et leur renommage.
- 2. Zutilo: facilite la gestion des marqueurs et des raccourcis clavier.